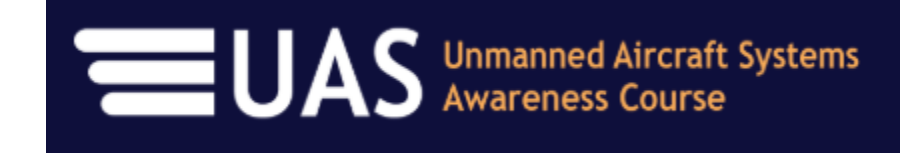

## eLearning – Now Available!

We are pleased to announce the new UAS Awareness eLearning course! Transportation professionals are very excited about applying UAS technology to projects for planning, maintenance and other essential activities. So, if you know a little or even a lot about UAS, this Awareness course is for you! It provides UAS information from a Transportation Professional's perspective – helping to provide UAS information as it applies to your daily work.

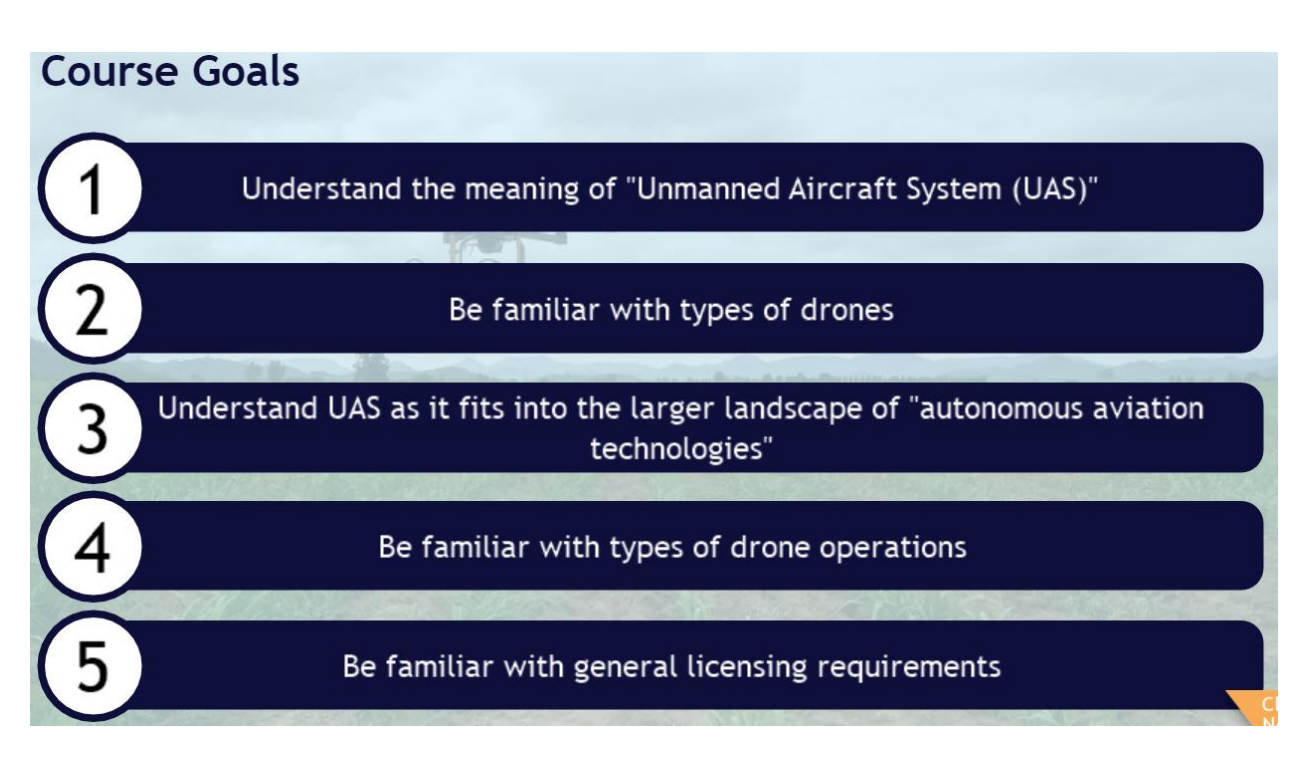

Interested in completing the eLearning module? It is available at no charge due to grant funding from the Federal Highway Administration (FHWA's) On-the-Job Training (OJT) program! Please access the course through the Ohio LTAP Center's eLearning system. Time to complete is approximately one hour. Please follow the instructions on the next page to access the course.

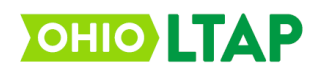

- 1. Access the Ohio LTAP Center's eLearning website at: [http://learning.transportation.ohio.gov](http://learning.transportation.ohio.gov/)
- 2. If you already have a "MyODOT" login, proceed to step 3. If not, please follow the instructions for New Users available on the webpage and register for a username and password.
- 3. Click on the link available at the bottom of the eLearning website to [access the Login page](https://learning.transportation.ohio.gov/cm/home.html) for the eLearning system (labeled Login).
- 4. Using your MyODOT approved username and password, please login to the Ohio LTAP Center's CourseMill program.
	- a. If your username and password will not login and need to be reset, please return to the Ohio LTAP Center's eLearning website (link above) and follow the instructions for resetting your password.
- 5. Select the "Course Catalog" tab (top of screen), and go to page 15.
- 6. Once the page loads, click the following image in front of "UAS Awareness Course" to enroll in the training.  $\mathbb{R}$  Enroll
- 7. After enrolling, select the "My Courses" tab at the top of the screen.
- 8. Once the screen loads, select the following image in front of the course name to launch the course.
- 9. Upon completion, the system will automatically record your accomplishment on your eLearning transcript (select the Transcript tab).
	- a. Please note, the system will time out after 20 minutes of inactivity. If you need to step away, it is best to logout and then log back in later. When re-entering the course, you will be given the option to return to your last place in the module.

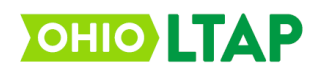

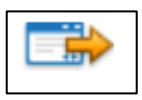